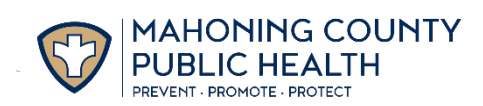

## BinaxNOW COVID-19

## Home Test Kit Instructions

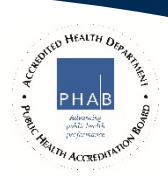

### **Requirements**

- **a) Windows or Mac/Apple laptop with a webcam (or a desktop computer with an adjustable/moveable webcam), microphone, and speaker**
- **b) An Apple phone/tablet or an Android phone/tablet**
- **c) An email address**
- **d) An internet connection**

#### **Before Picking up a Test Kit**

**1. Download the NAVICA app from th[e Apple App Store](https://apps.apple.com/us/app/navica/id1527297235) or the Google [Play App Store](https://play.google.com/store/apps/details?id=com.abbott.ardx.navica.consumer.prod) from your smartphone/tablet**

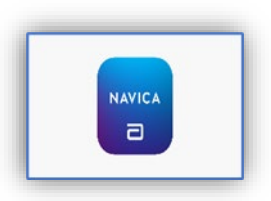

- **2. Open the NAVICA app on your smartphone/tablet and Create a NAVICA account with a username and password**
- **3. If the person being tested is age 17 or younger), then tap the TEST SITE icon at the bottom of the NAVICA app and then tap the profile icon at the upper right of the screen to add a MANAGED PROFILE for the minor to be tested**

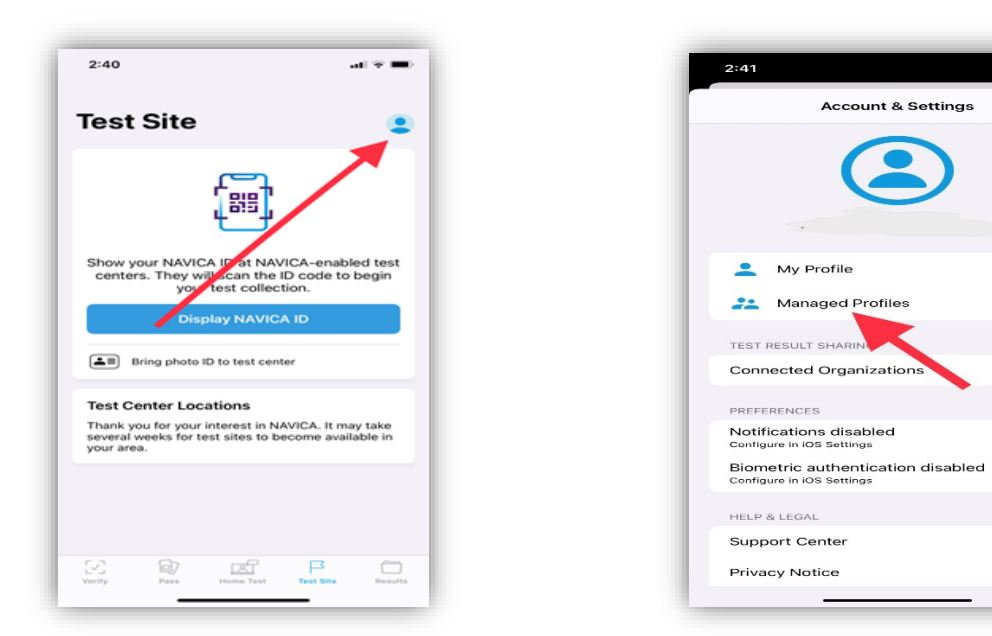

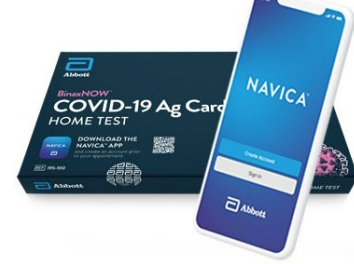

..⊩ ⇔

Done

 $\overline{\phantom{a}}$ 

# **When Picking up the Test Kit or When Delivered**

- **1. Provide your name, date of birth and email address to the person handing you a test kit**
- **2. Show the person you have download the NAVICA App**
- **3. Take the test kit home**

#### **Time to Start the Test**

- **1. On a computer or laptop – go to [ohio.emed.com](http://www.ohio.emed.com/)**
- **2. Click the START TESTING button on the page**

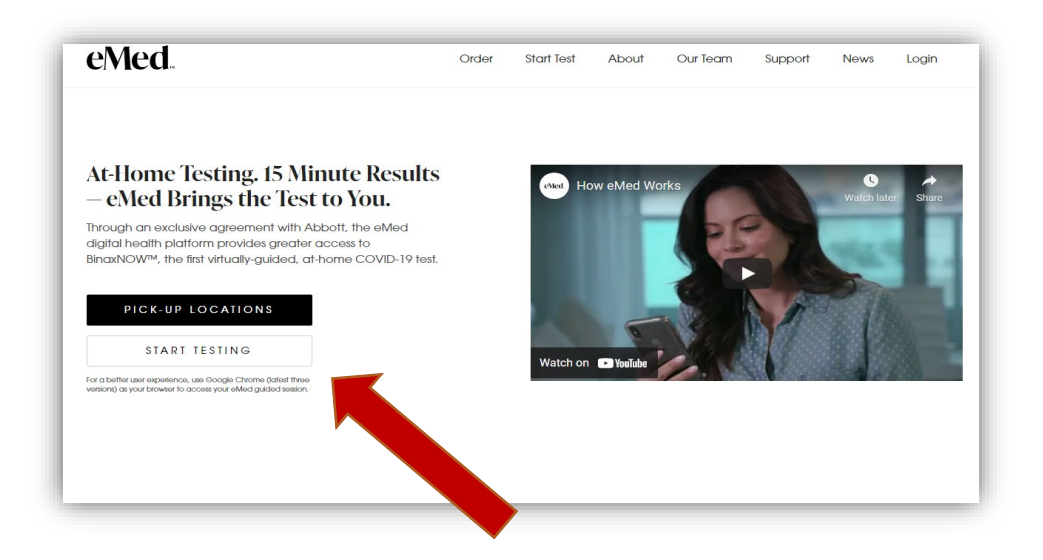

**3. Click the LOGIN WITH NAVICA button on the page and use your NAVICA username and password**

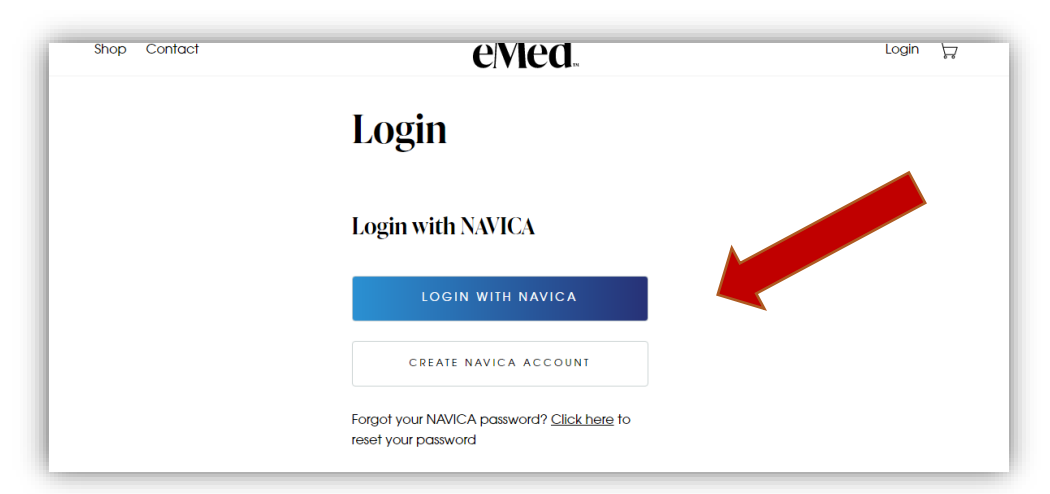

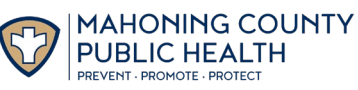

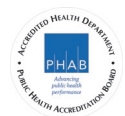

**4. Answer the series of questions to prepare for the visit with the eMed proctor and click CONTINUE. This will begin the testing session with the eMed proctor**

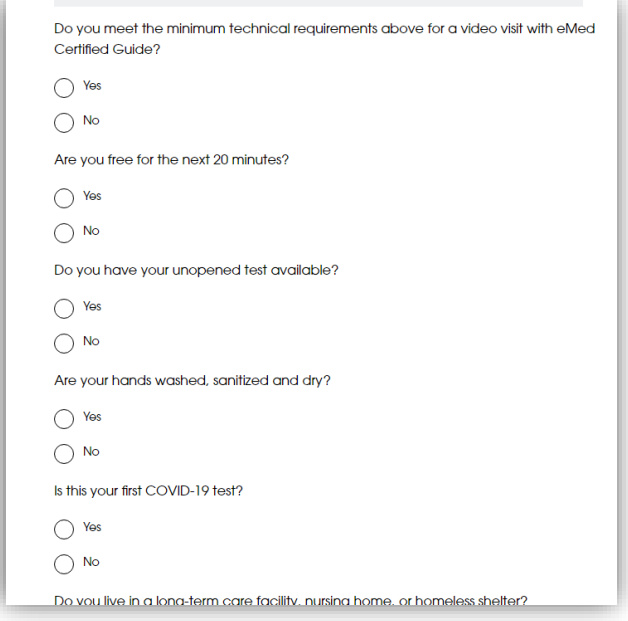

- **5. Provide your name and date of birth to the eMed proctor**
- **6. Follow all directions from the eMed proctor to take the test**

#### **Results**

**1. After you complete the test you will receive a "pass" on your NAVICA smartphone/tablet app that contains your test results. Tap PASS on the NAVICA app to view your results and pass**

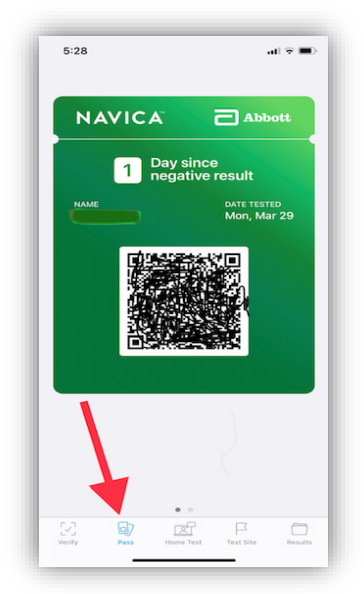

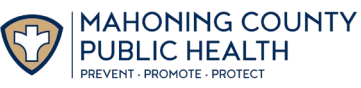

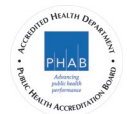

- **2. If you test negative, you can show your pass to your school or employer from your smartphone/tablet**
- **3. Results could also be found 60 minutes later by using the results tab in the app**

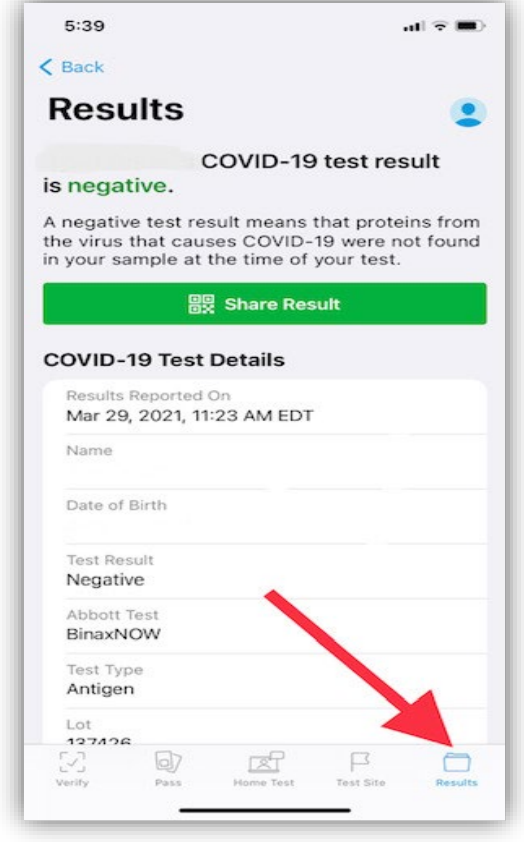

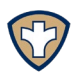

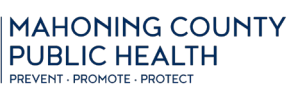